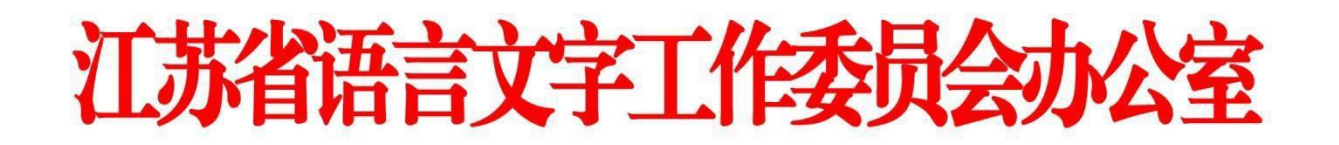

# **江苏省普通话水平测试考生在线报名操作手册**

## **一、注册登录**

1.使用电脑登录江苏政务服务网 [www.jszwfw.gov.cn](http://www.jszwfw.gov.cn/),

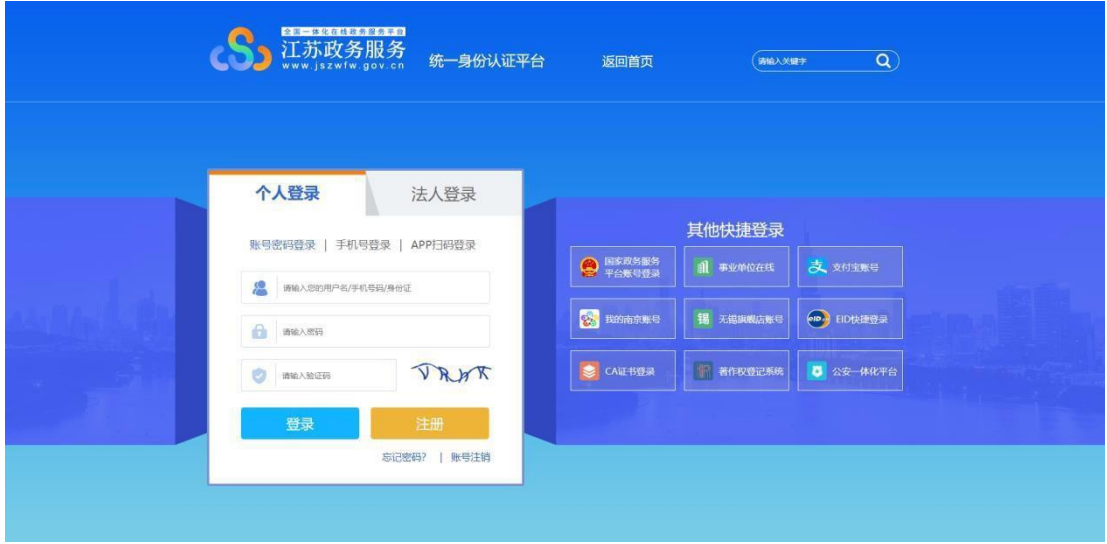

2.注册个人账号,填写所需信息并进行实名认证(注意: 姓名、身份证号、手机 号三项必须为本人实名)

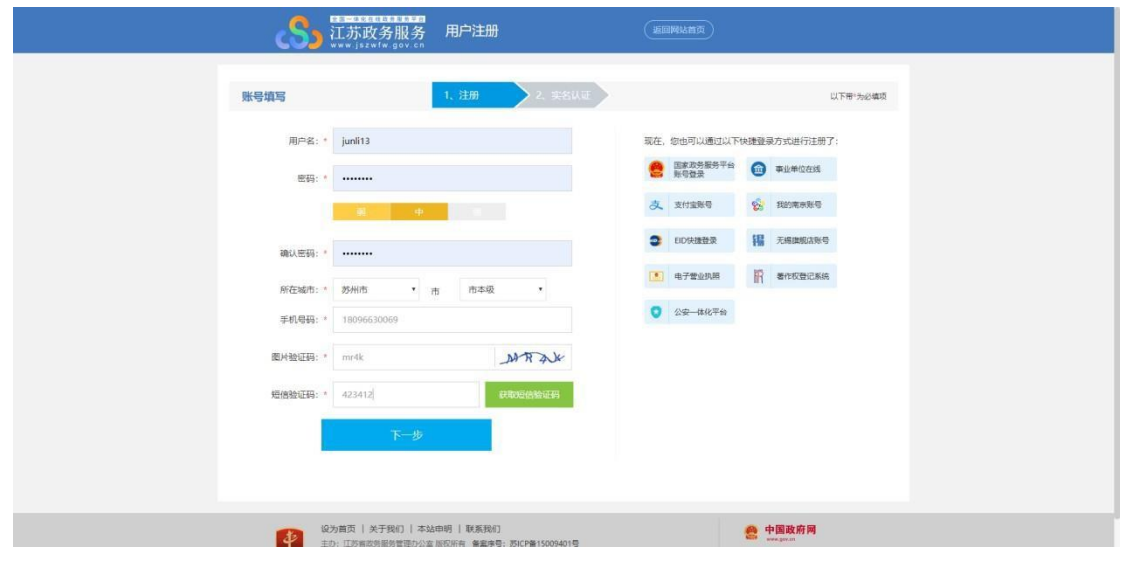

注册完毕后, 讲行登录。

### **二、 在线报名**

## 1.在江苏政务服务网首页,横向滚动菜单区域,找到"普通话考试报名",点击进 入。

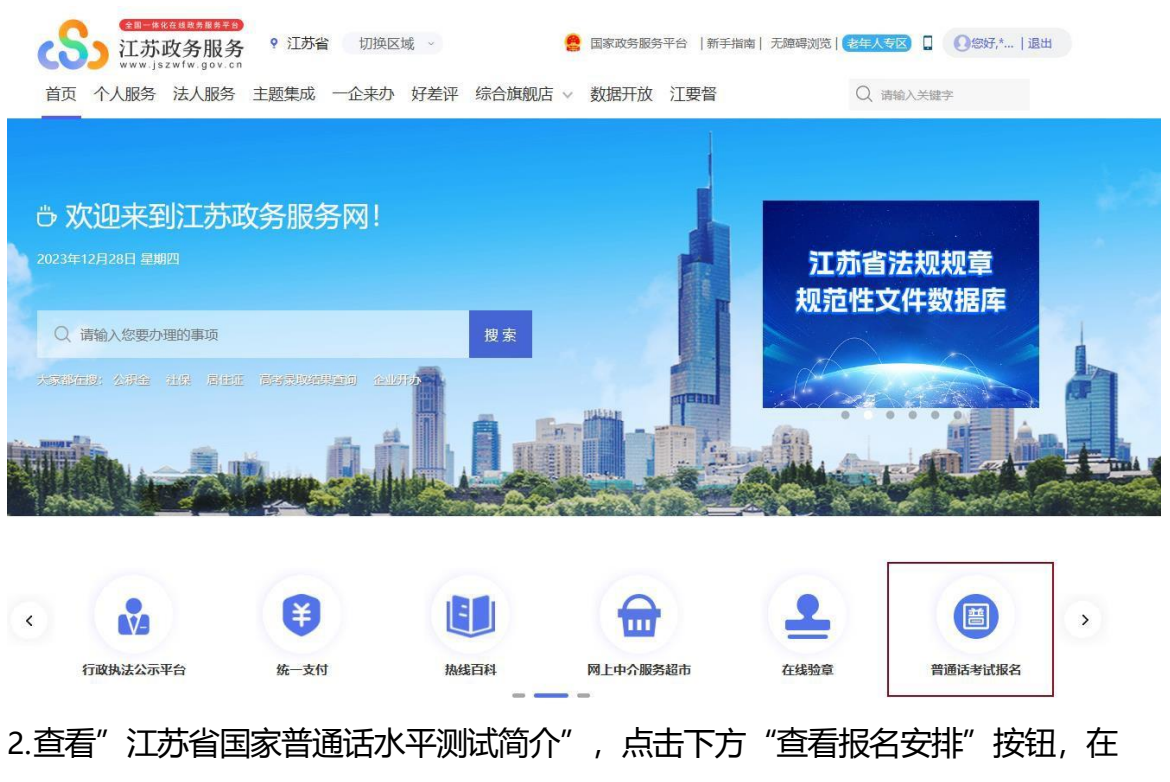

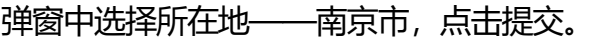

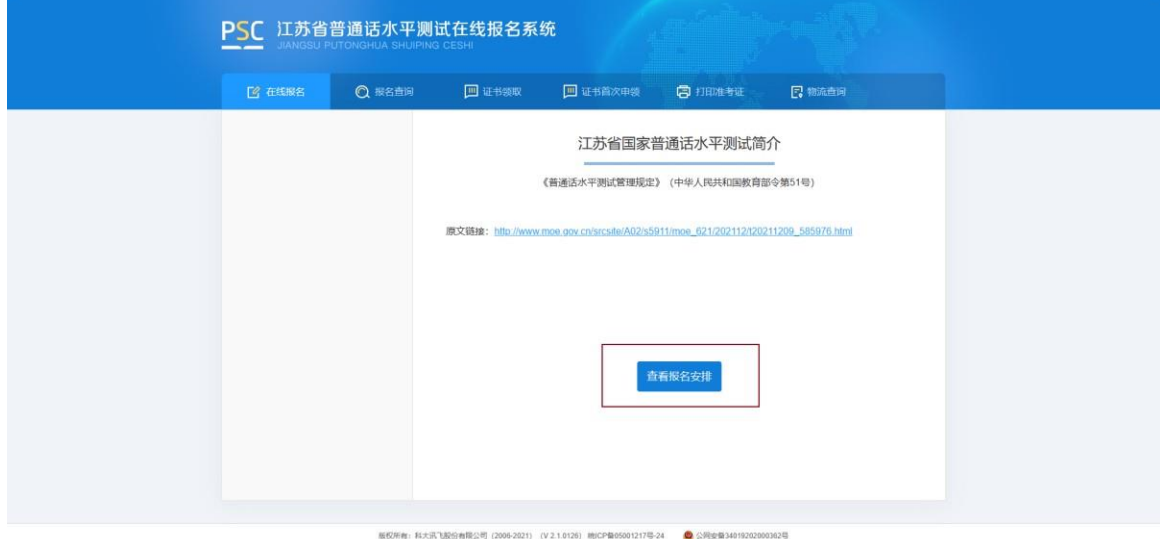

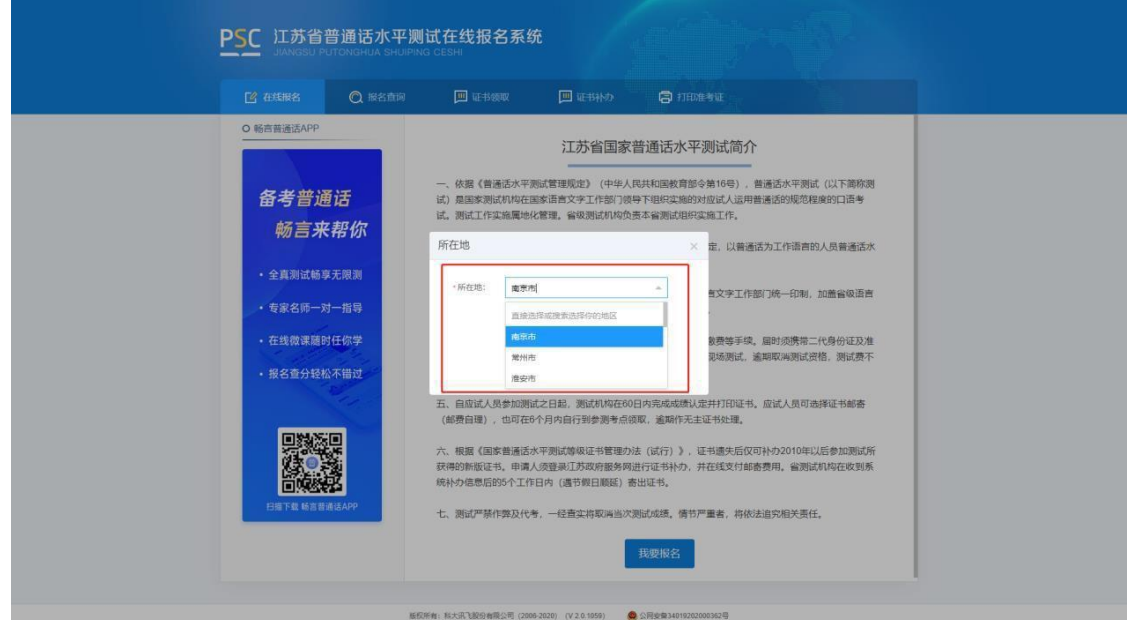

3.选择测试考点及测试时间。考生可以看到开放报名任务的测试考点,建议高校考 生优先选择所属高校的高校场次任务,若所属高校未开放任务或任务名额已满也可 选择其它社会场次任务。

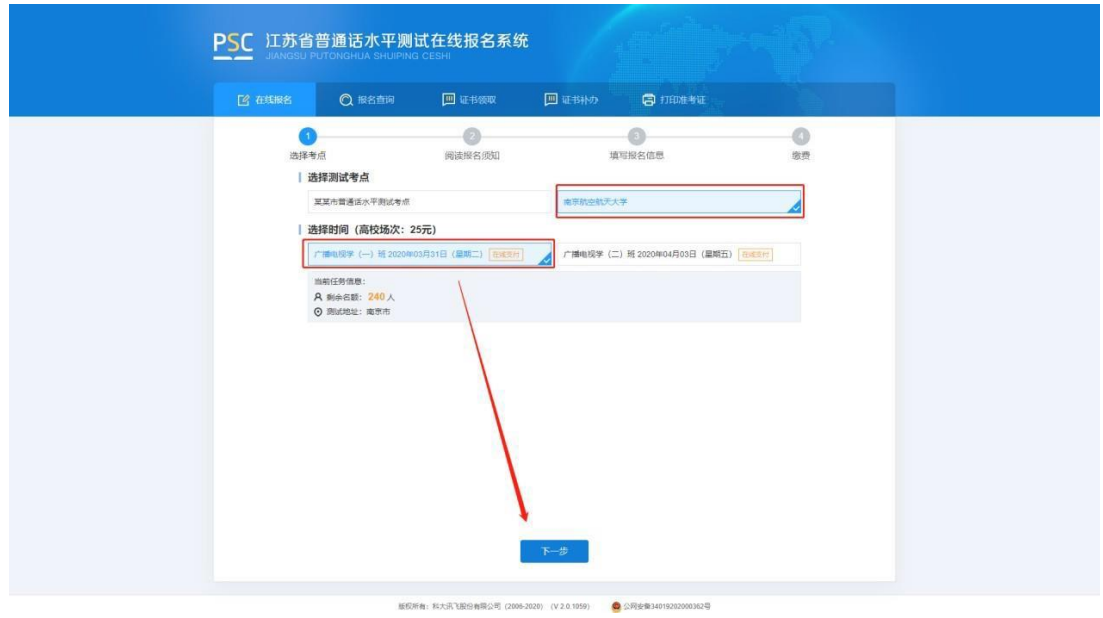

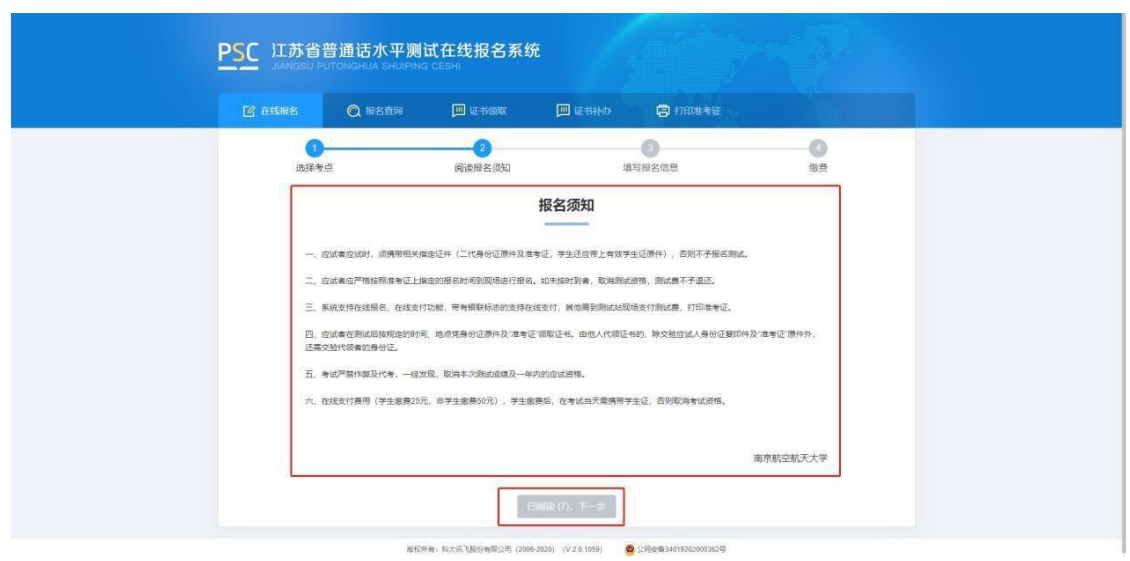

4.阅读"报名须知", 20 秒后可点击"已阅读, 下一步"操作按钮。

5.填写报名信息。考生姓名、证件类型、证件编号、联系电话为系统自动带入的用户 信息不可修改,剩余项为必填项,请如实填写,并根据个人需求,选择到考点自取或 快递邮寄。

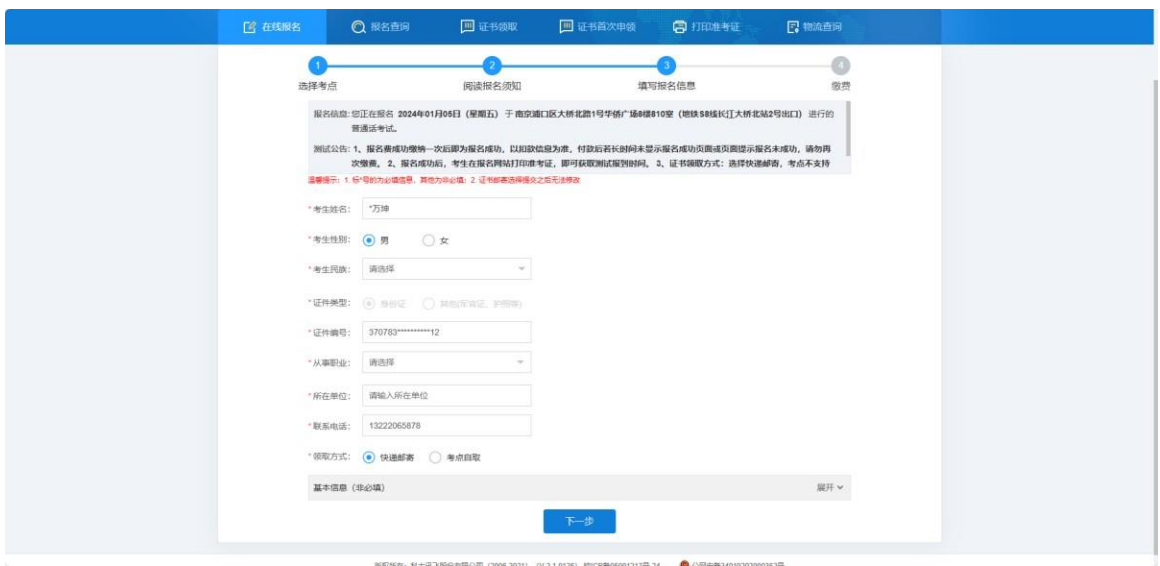

6.核对报名及考生信息并进行验证,若信息有误,点击"修改信息"返回修改,无 误点击"下一步"(注意:信息一旦提交,无法修改)。点击发送短信,正确点击 图片验证,并准确输入手机收到的验证码。

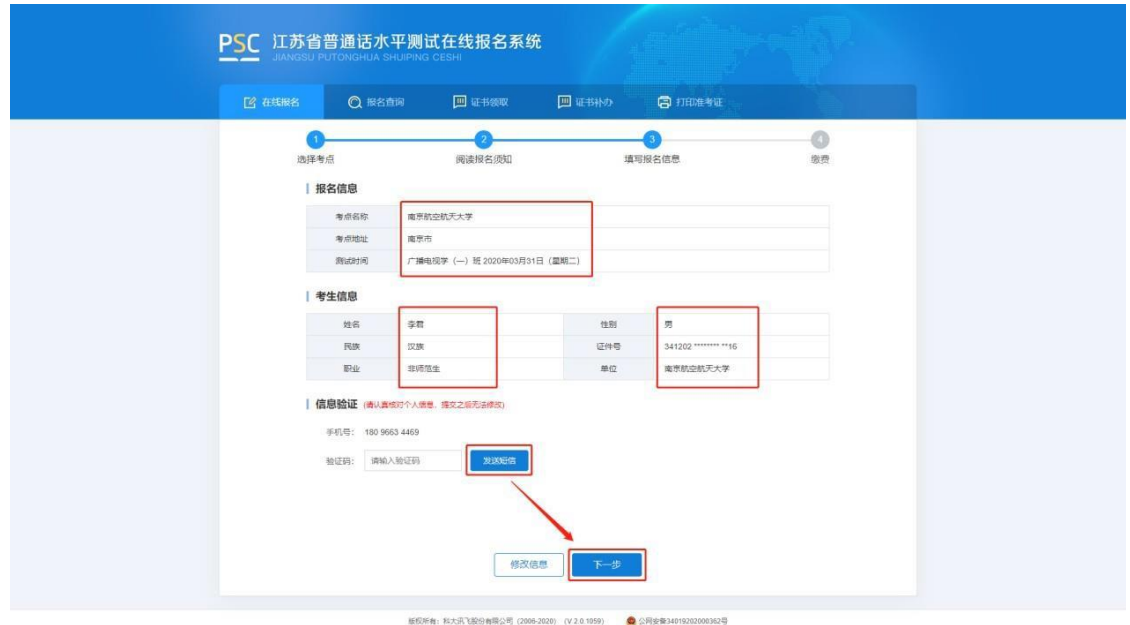

7.在线缴费。选择测试费用及支付方式,点击"去支付",使用微信或支付宝扫描二 维码完成支付。(注意:请在支付时限内完成支付,若在规定时间内不缴费视为放 弃,本次报名无效;缴费报名成功之后不予退款,且不要重复支付)

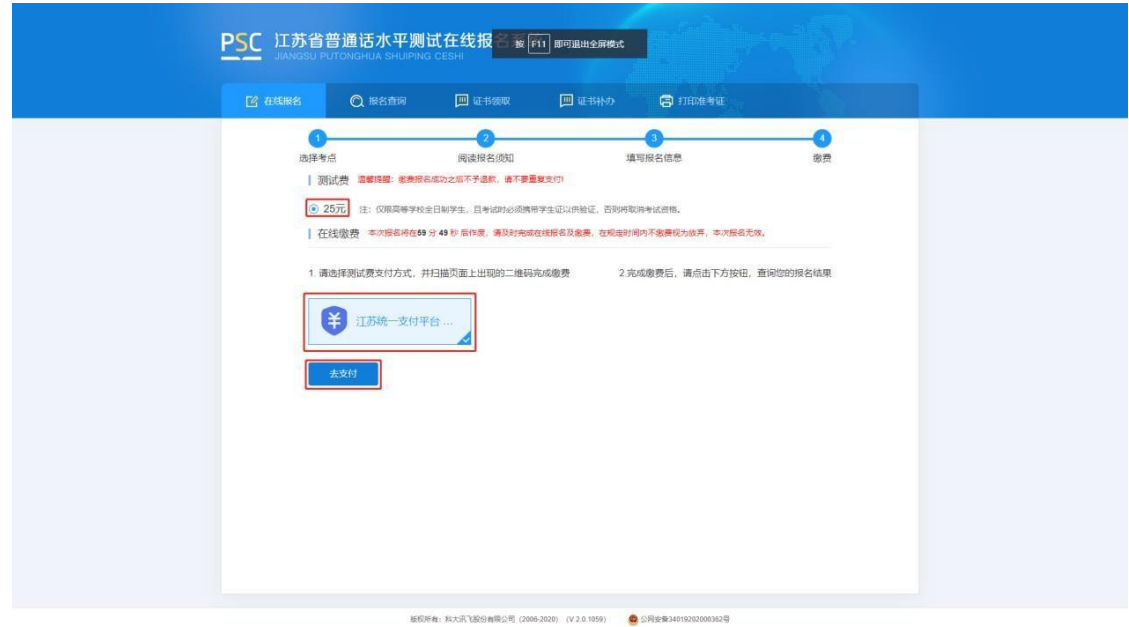

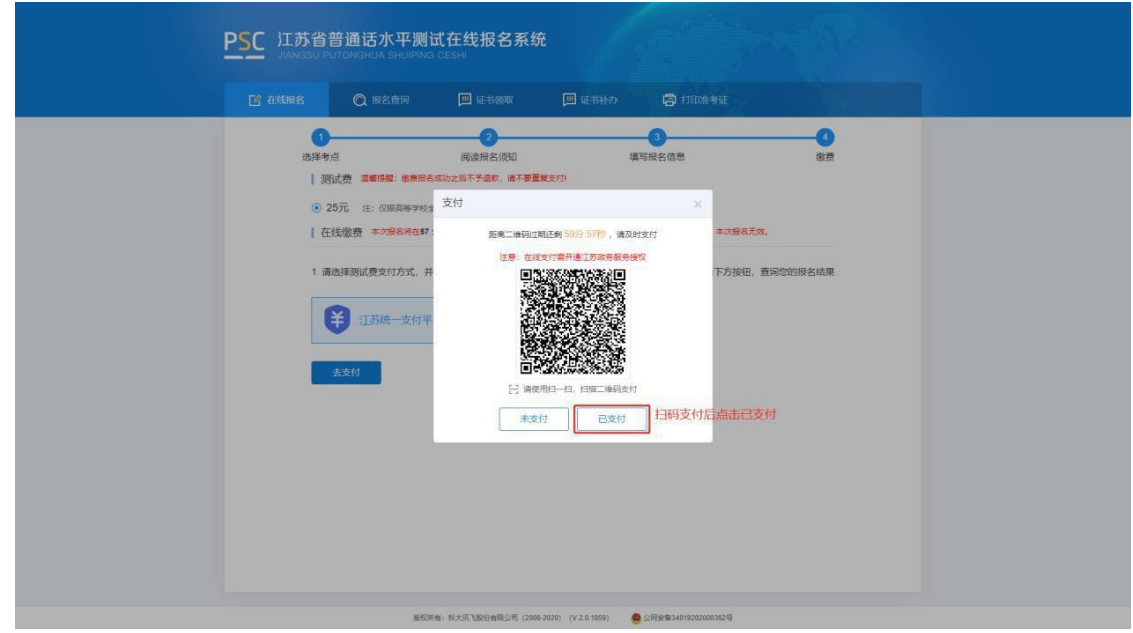

8.填写邮寄信息。选择证书邮寄的考生填写证书邮寄信息,点击"微信支付" 扫完码完 成支付(注意:缴费完成后邮寄信息不可修改)。选择"考点自取"的考生跳过这一 页。

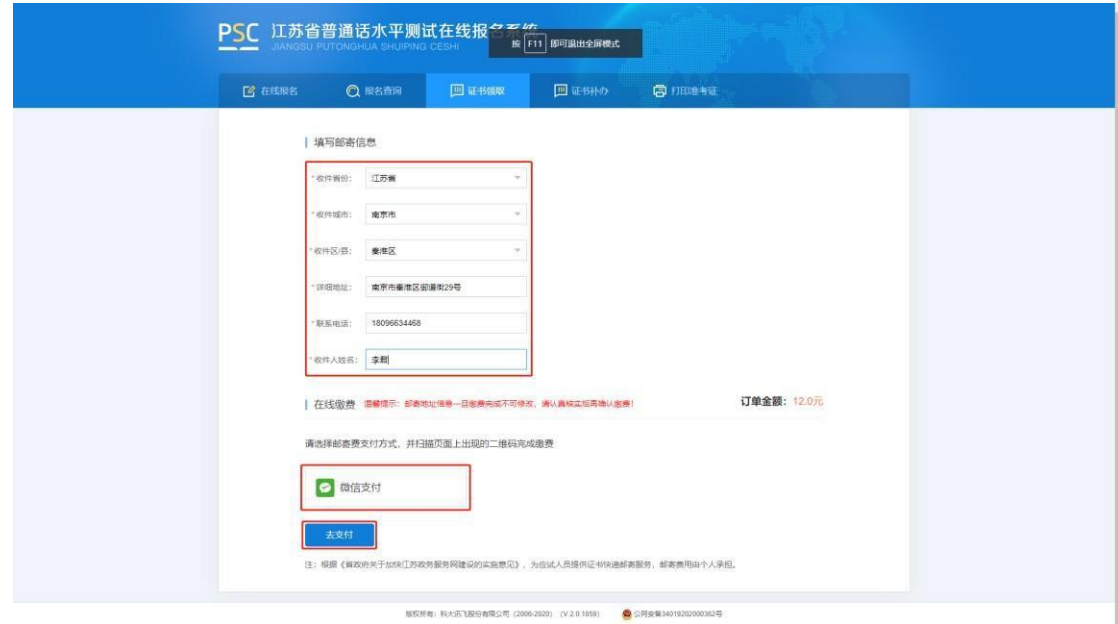

#### 江苏省普通话水平测试考生在线报名操作手册

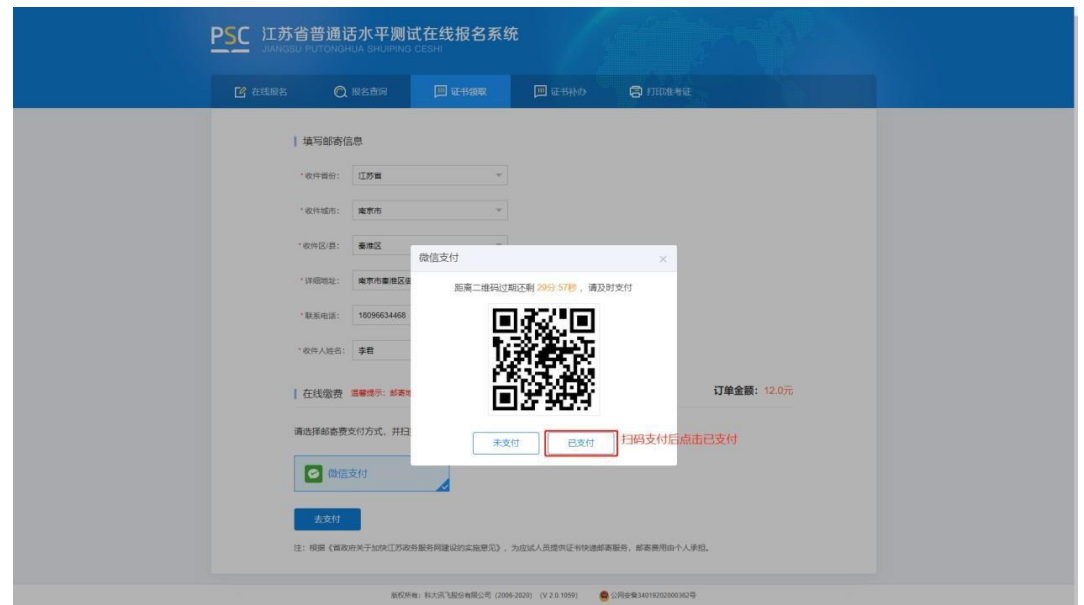

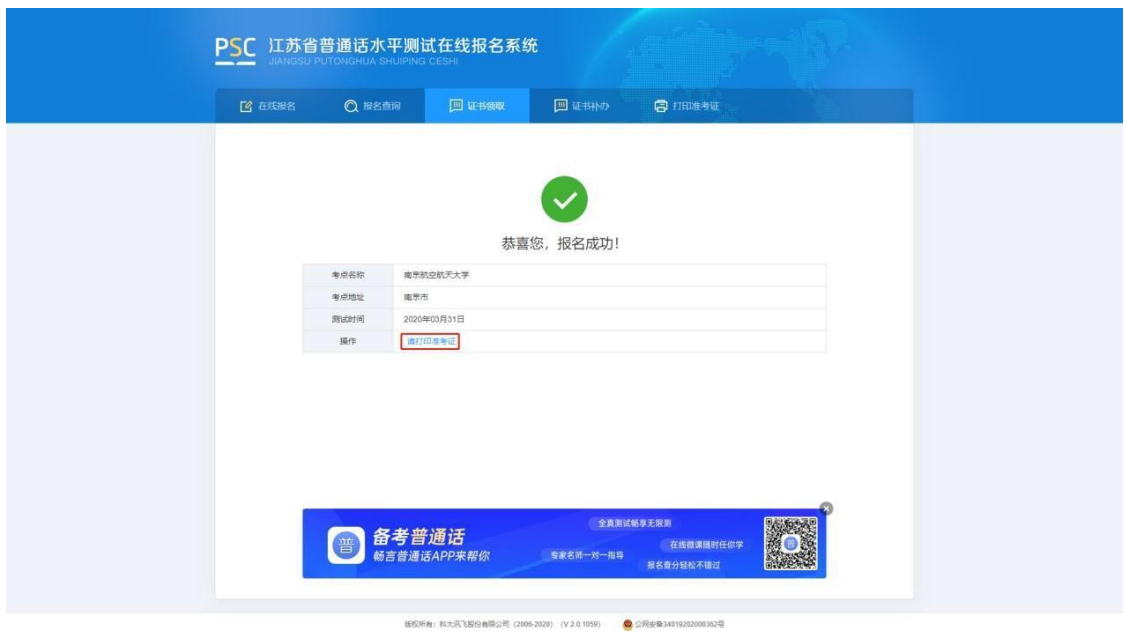

9.打印准考证。从报名成功页面操作栏或菜单栏中"打印准考证",自行打印准考 证。

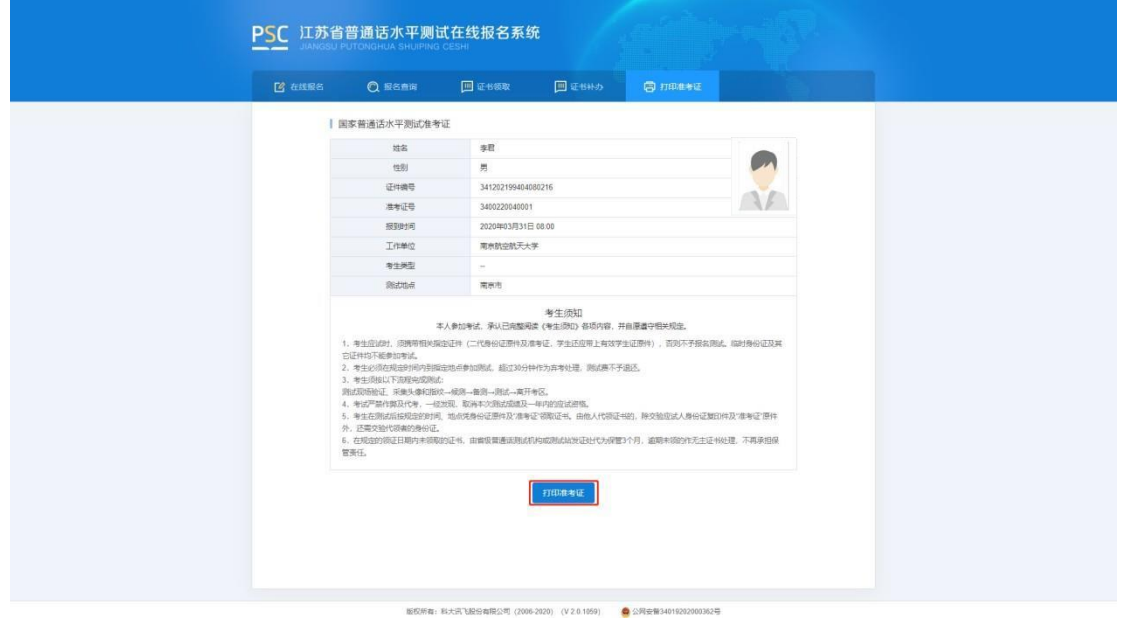

## **三、 报名查询**

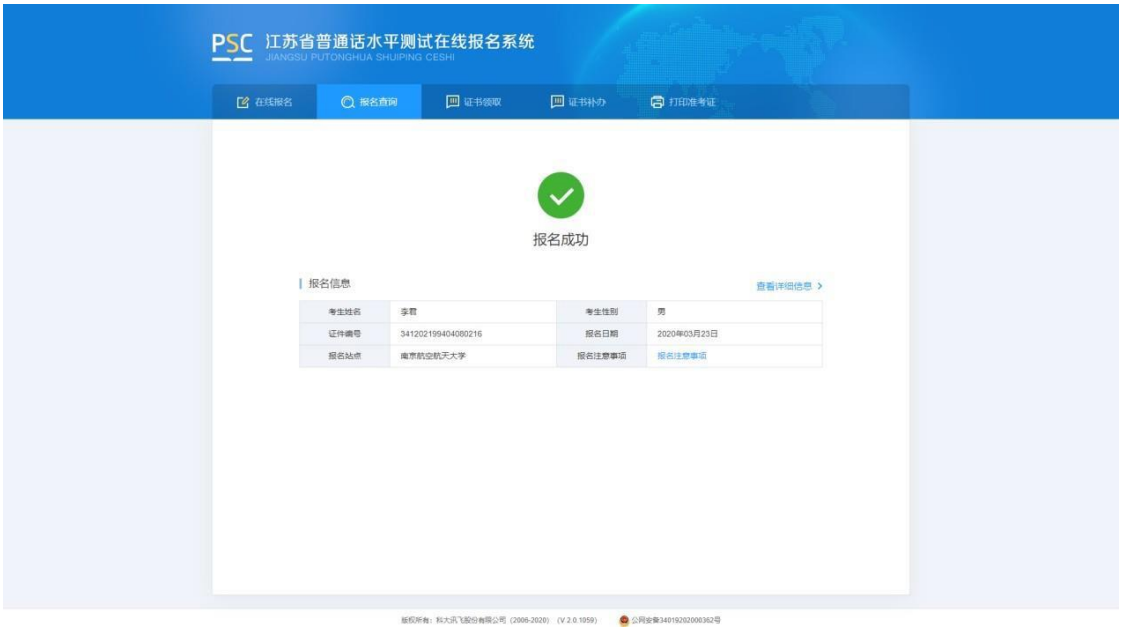

报名成功后,点击"报名查询",可查询报名情况。

## **四、 证书领取**

选择"证书邮寄"的考生,证书将于测试后 60 个工作日内寄出。点击"证 书领取", 查询邮寄信息和顺丰运单号, 可根据运单号到顺丰官网查询物流信息。

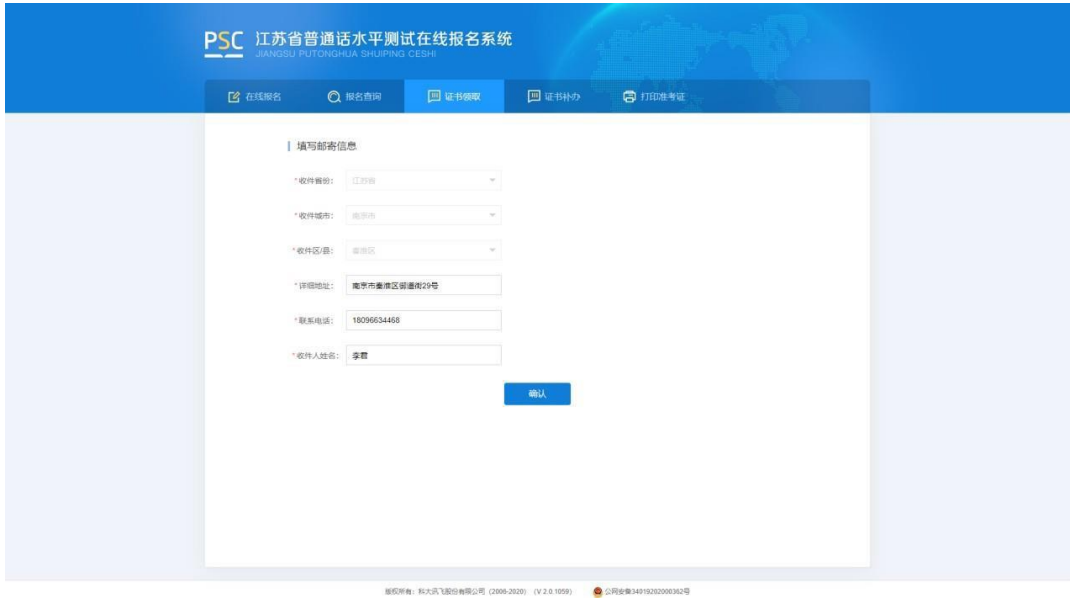

## **五、 证书补办**

2010 年后,在江苏参加测试且取获得新版证书的考生若有补办需求,可在 证书补办中查询到历史成绩,在对应历史成绩列表中点击补办申请,并进行邮寄 信息的填写,完成支付,由省测试中心完成补办申请并在 5 个工作日内寄出证书

(注意:证书补办仅支持邮寄,若成绩记录中无照片请联系考试时所在考点并提供 照片,待考点上传照片后再申请补办)。

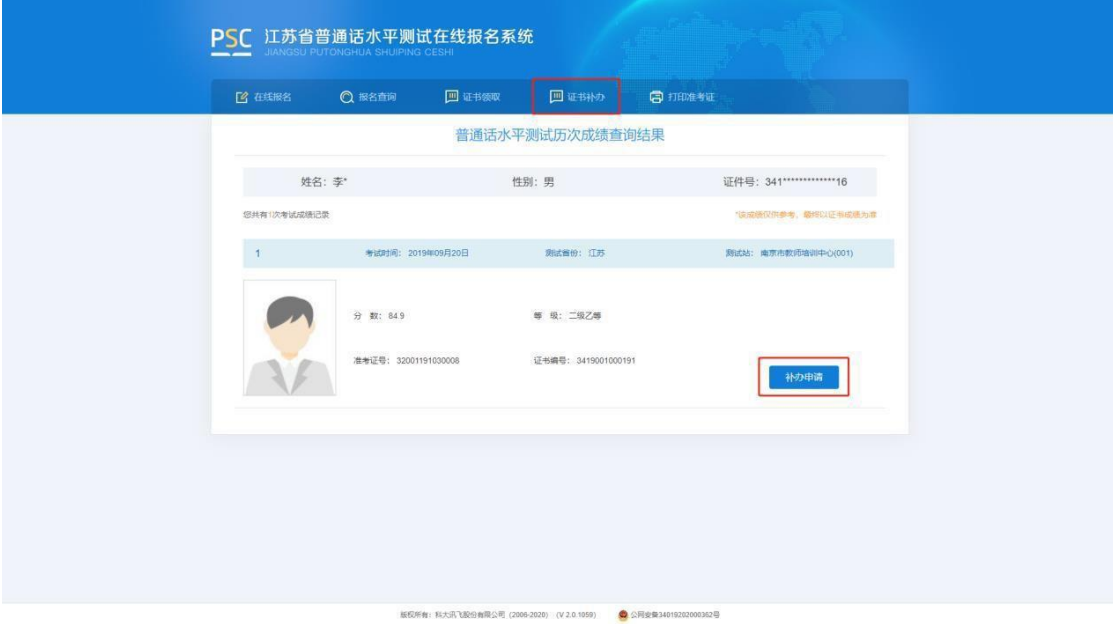

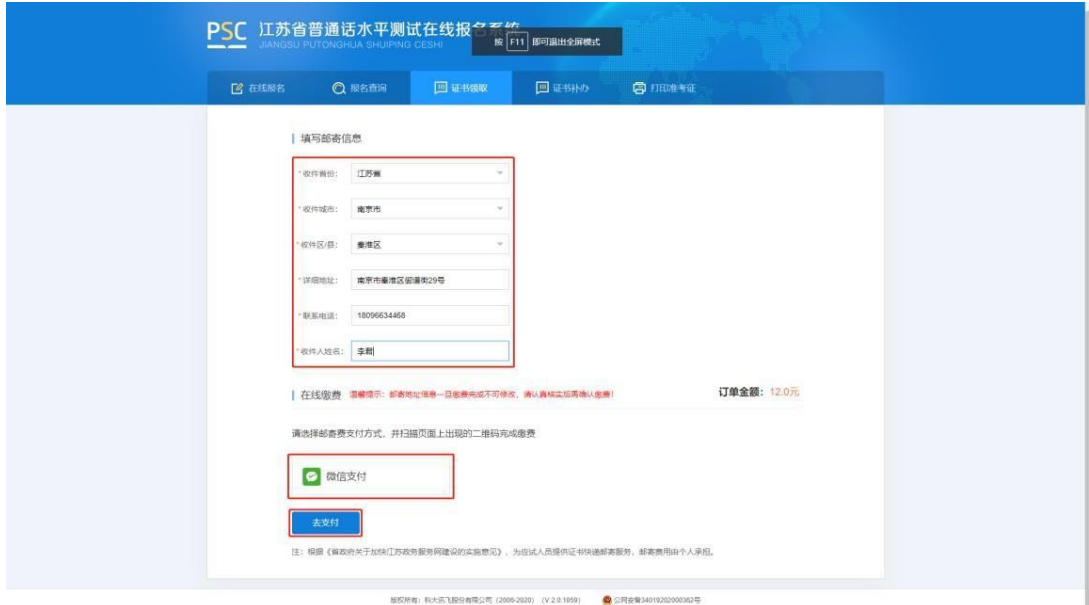